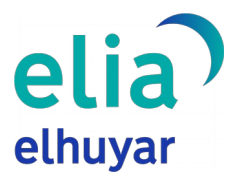

## Elia Computer Application Guide

This document is the user guide for Elia, Elhuyar's machine translator, to be used from the desktop of your computer. Once set up, this application allows the user to translate and replace any text (as long as it can be edited) easily and rapidly.

By selecting text in any of the applications on the computer and pressing the Ctrl+C Ctrl+C key combination, the Elia application will open and present the translation of the selected text.

## **Installing the application**

- To start using the application, the installer must be downloaded from the Elia website. The installer is valid for Windows and Linux operating systems.
- Once the installer has been downloaded, the normal thing is to place it in the Downloads folder on the user's computer. If you have placed it there, go to that folder, where you will find the following executable file:

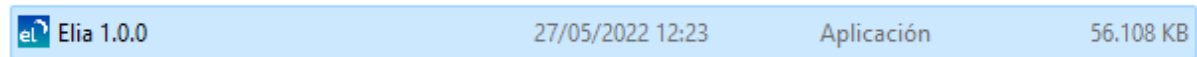

The installation will start when you double-click on the file. Just follow the steps indicated by the installer. Once the installation is complete, the Elia application will run in the background; no other window will open. The application will launch whenever the computer is turned on.

## **Doing a translation**

- At this point, the application can be used. By way of example, let's say we are writing an email and want to translate it. To do this, we will follow the steps below:
	- **Select the text to be translated.**

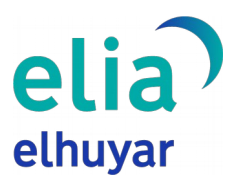

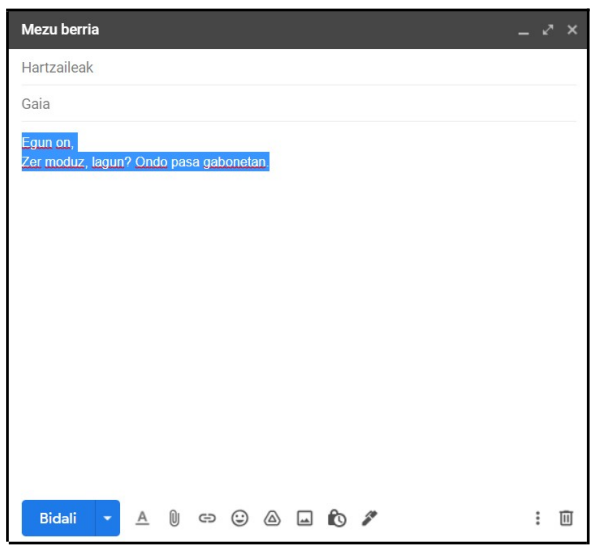

 **Press the Ctrl+C Ctrl+C key combination.** The Elia application will open and will directly provide the translation of the selected text. The system automatically detects the language of the selected text.

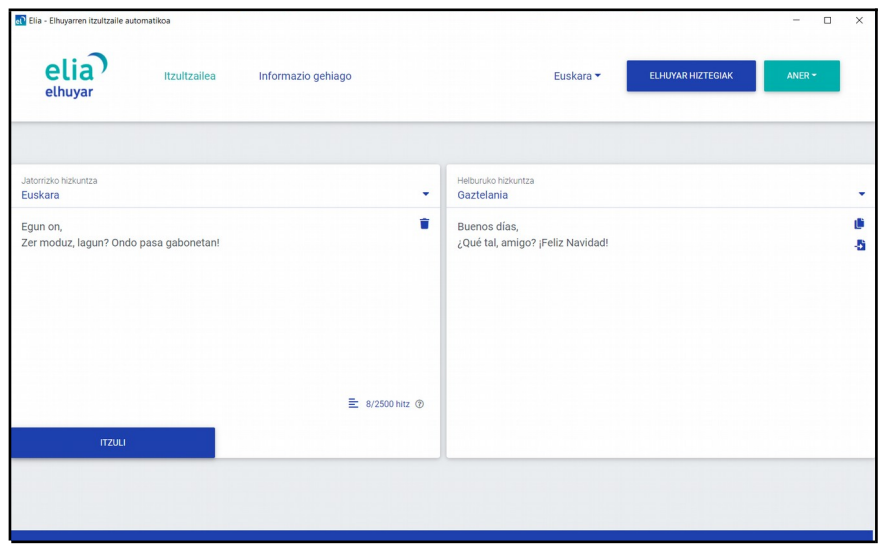

 **Translating into the desired language.** As we said, in this case the application has directly translated the text into Spanish. If we want to translate it into another language, we will have to change the target language, just like on the Elia website, and click on the "TRANSLATE" button.

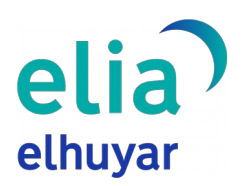

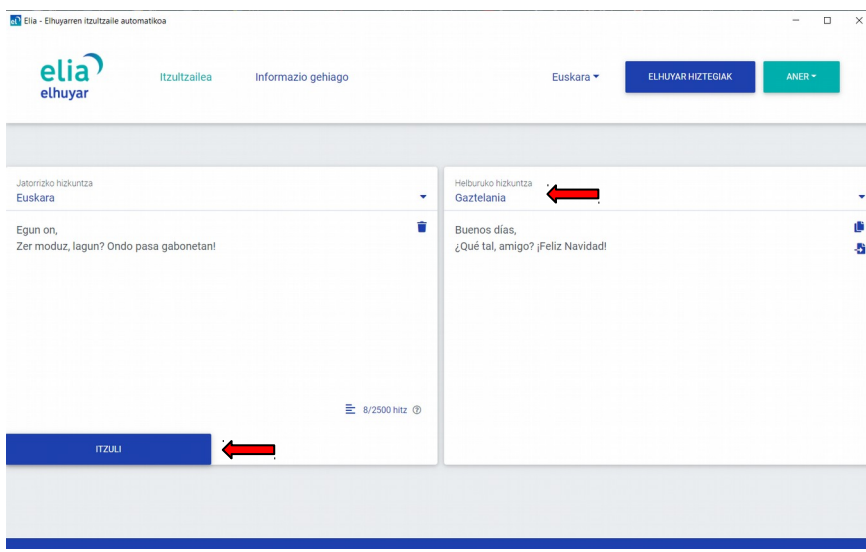

- **Replacing the original text with the translated text (pressing the Ctrl+V Ctrl+V key combination).** Once the translation has been done, you will see two icons on the right-hand side of the target text box.
	- **i**s used to copy the translated text, just like on the website.
	- - is used to replace the original text with the translation. Once the translated text has been inserted in the place of the original, the application window will close and the translation inserted by the system will be displayed.

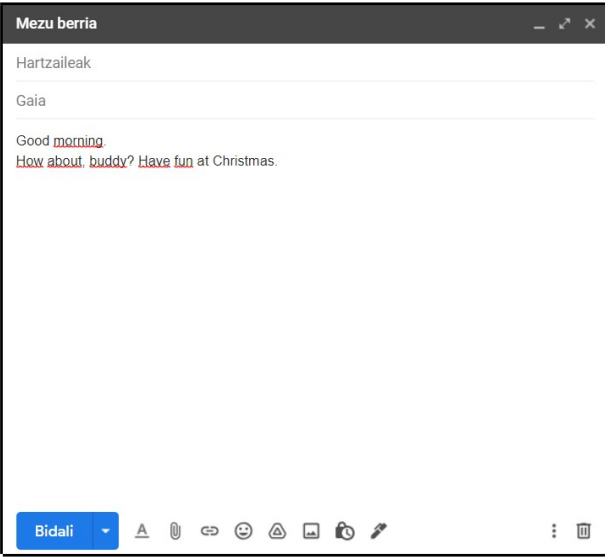

In this case, Gmail has been used to explain how Elia works, but the translator can be used in any other program or application: Microsoft Word, FreeOffice, Google Drive, Twitter, etc. However, until the text has been inserted, the window in which we have been typing must remain open and the text to be replaced must remain selected.

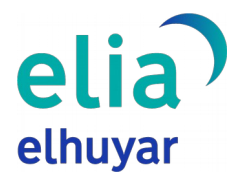

The application can be used not only to replace the original text with the translation, but also to understand a text. Even if the original text cannot be edited (e.g. a website), we can choose a sentence, a paragraph or a fragment of it and translate it, using the key combination shown.

## **Registered users**

Just as on the Elia website, registered or payment service users will have the option of translating a larger number of words at a time. If the number of words stipulated in the subscriber user plan is exceeded, the application will display an error message.

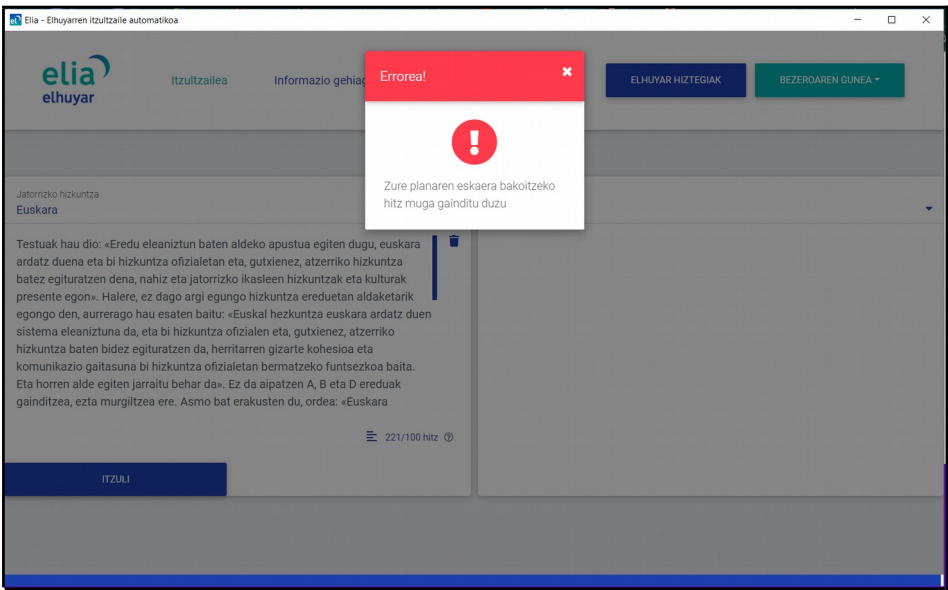

Click on the "**CUSTOMER AREA**" button in the main window of the application and the login button will be displayed. When you click on it, the login window will appear.

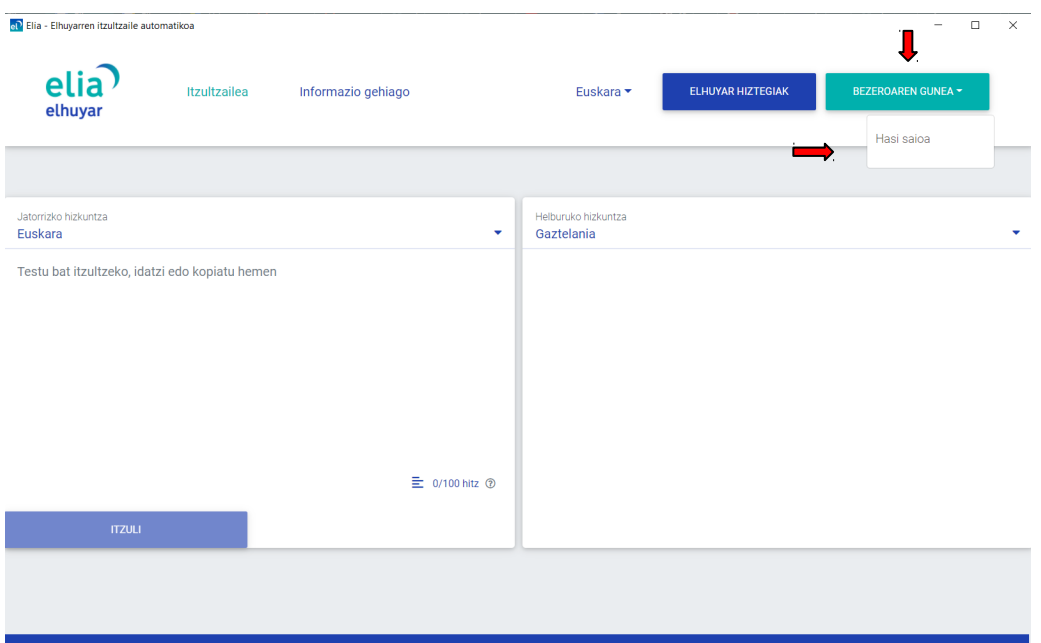

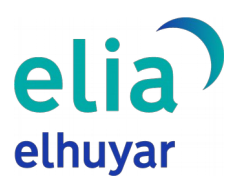

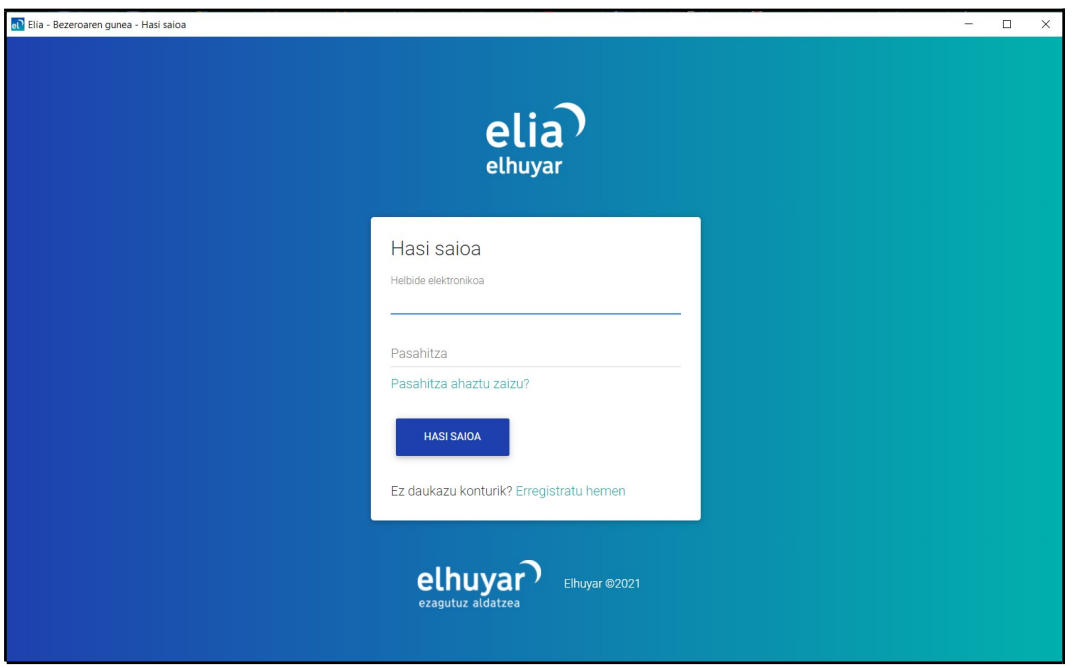

Once you are logged in, the number of words that the user can translate at a time will be updated in accordance with the subscriber user plan, and the user's name will be displayed on the "CUSTOMER AREA" button, as shown in the following image.

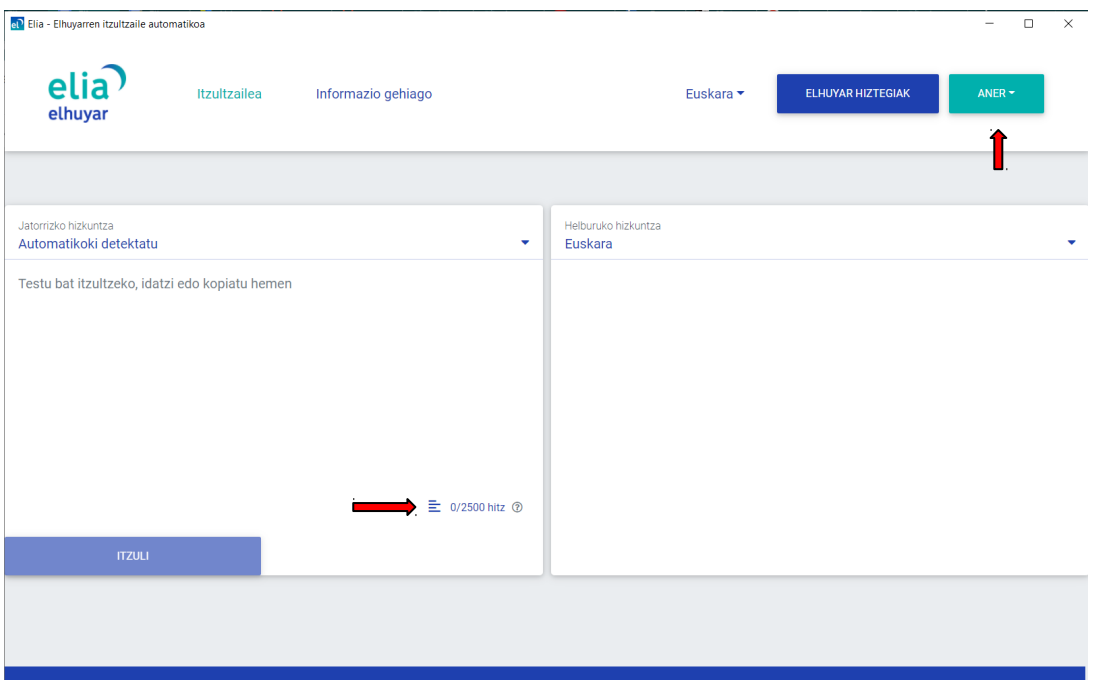

To close the application, simply click on the "CUSTOMER AREA" button or on the user name and the option "Close the application" will be displayed. Once the application is closed, the key combination will not work; to reactivate it, you will need to double-click on the shortcut created on the desktop. When the computer is rebooted, it will launch automatically.